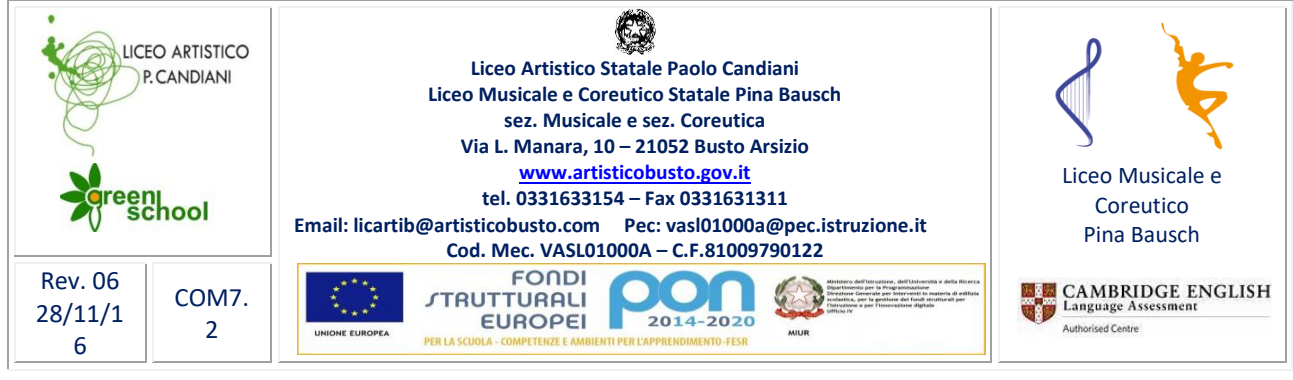

Busto Arsizio, 01/06/2017

A tutti i docenti

## Oggetto: **Aggiornamento svolgimento scrutinio**

Si ricorda ai coordinatori di classe la procedura da seguire per lo svolgimento dello scrutinio:

**In fase di scrutinio** il coordinatore dovrà:

- ÷ entrare nel registro elettronico con le proprie credenziali e scegliere la classe e la voce **secondo quadrimestre**
- dal menu **Voti finali e Scrutini** selezionare la voce **SCRUTINIO**

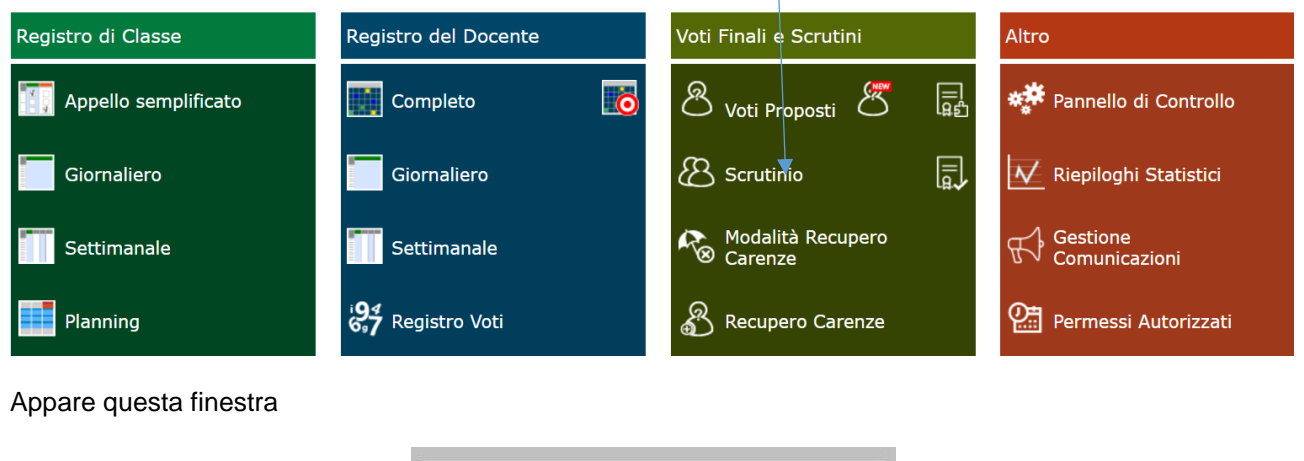

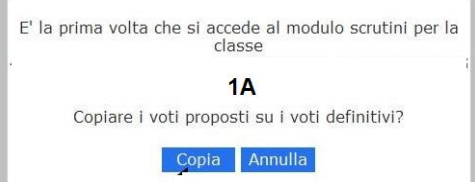

Cliccare **COPIA** per copiare i voti proposti sui voti definitivi.

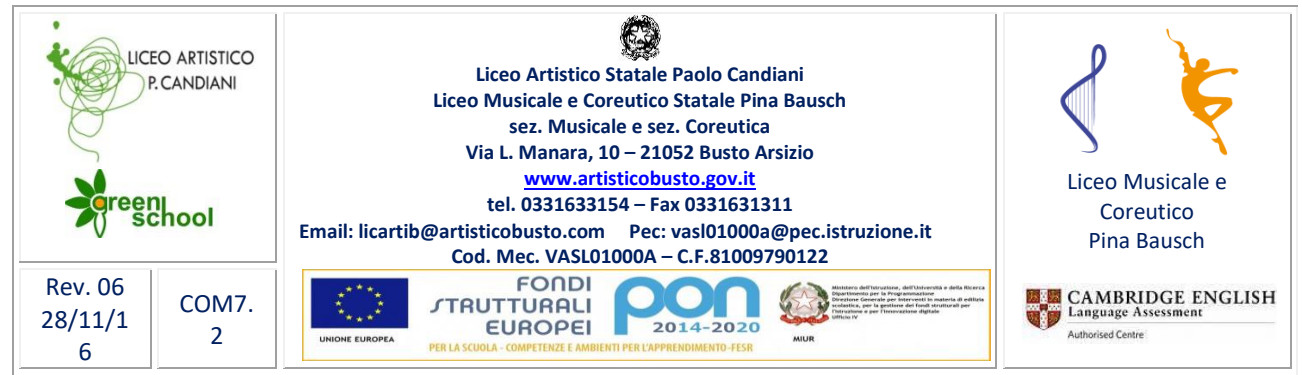

Appare il **TABELLONE È SOLO DI CONSULTAZIONE NON È POSSIBILE FARE MODIFICHE**

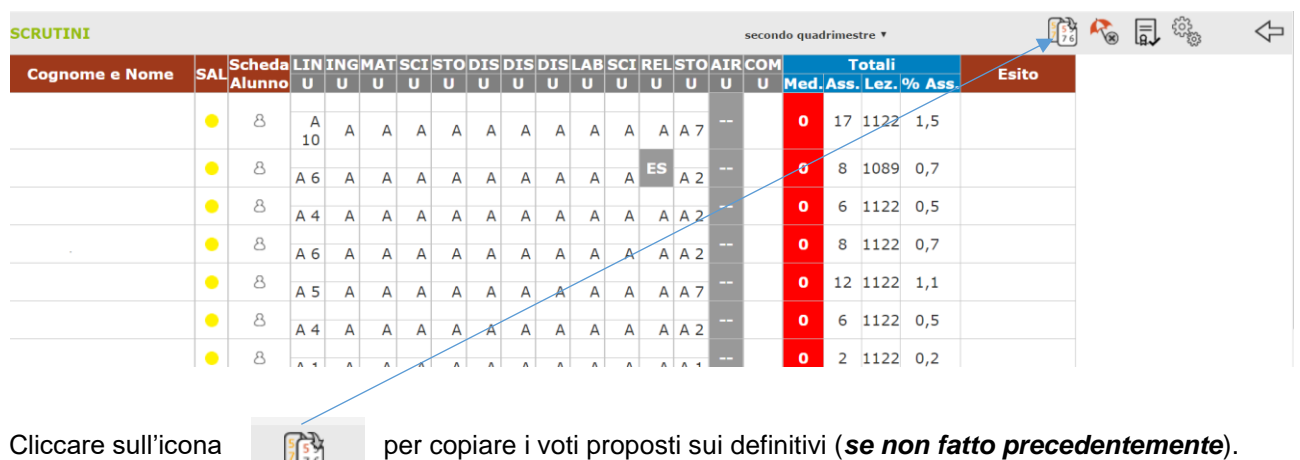

## Cliccare sul **pallino giallo** per accedere alla **Scheda Alunno**

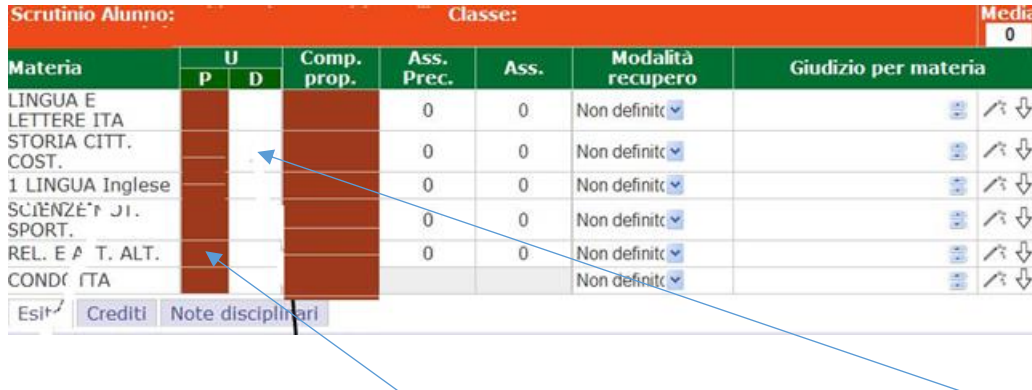

- Controllare voti (colonna rossa voti proposti **non modificabile**, colonna bianca voti definitivi **modificabile**)
- Per i voti insufficienti controllare che ci sia **il giudizio**
- Scegliere la modalità di recupero cliccando sulla voce **Modalità di recupero**
- ↓ Inserire il voto di condotta e il giudizio -VEDI GRIGLIA PTOF-
- **SALVARE**

# **SI PROCEDE COSI' PER OGNI SINGOLO ALUNNO FINO AL COMPLETAMENTO DELL'INTERA CLASSE.**

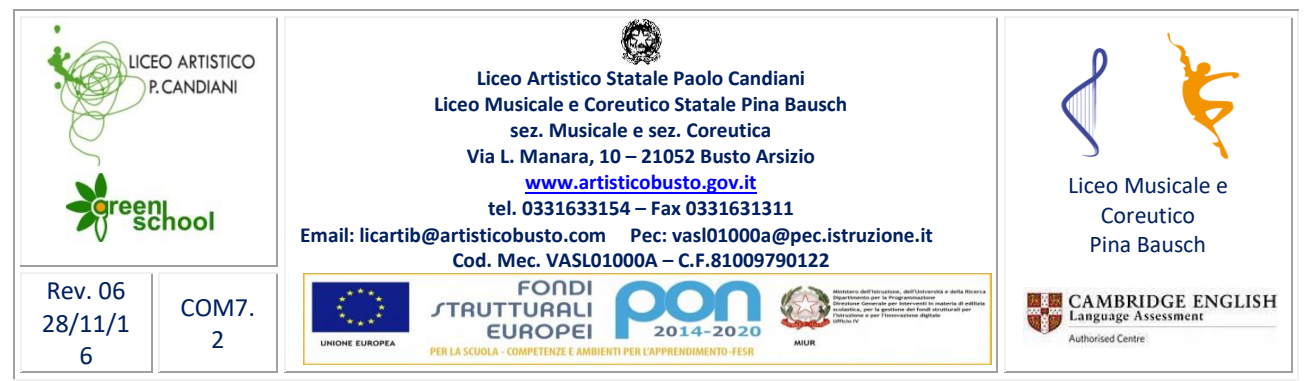

# Per le classi del triennio compilare **LA SCHEDA DEI CREDITI**

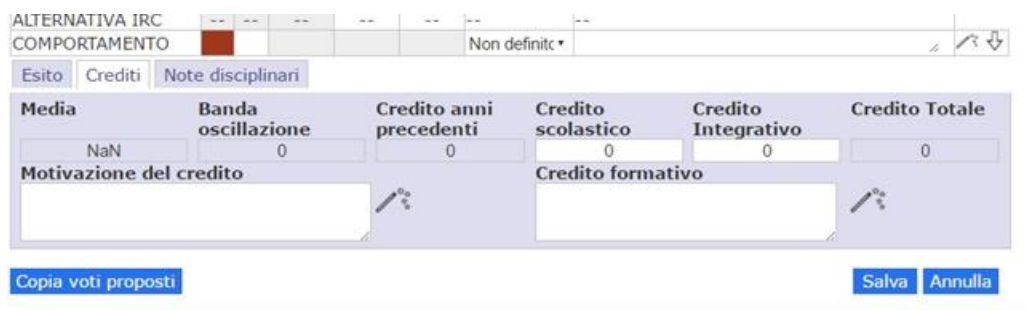

# **SOLO PER LE CLASSI SECONDE**

Cliccare sull'icona  $\begin{bmatrix} = & 0 \\ \mathbf{g}_{\mathbf{f}} & 0 \end{bmatrix}$  per inserire le valutazioni definitive per la certificazione delle competenze.

### Appare questa finestra

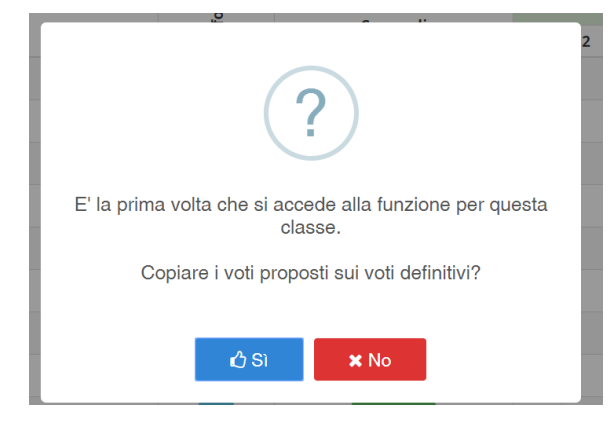

#### Cliccare **SI**

### APPARE LA SEGUENTE VIDEATA

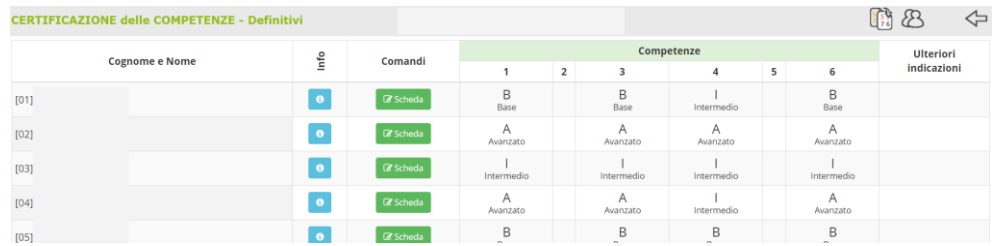

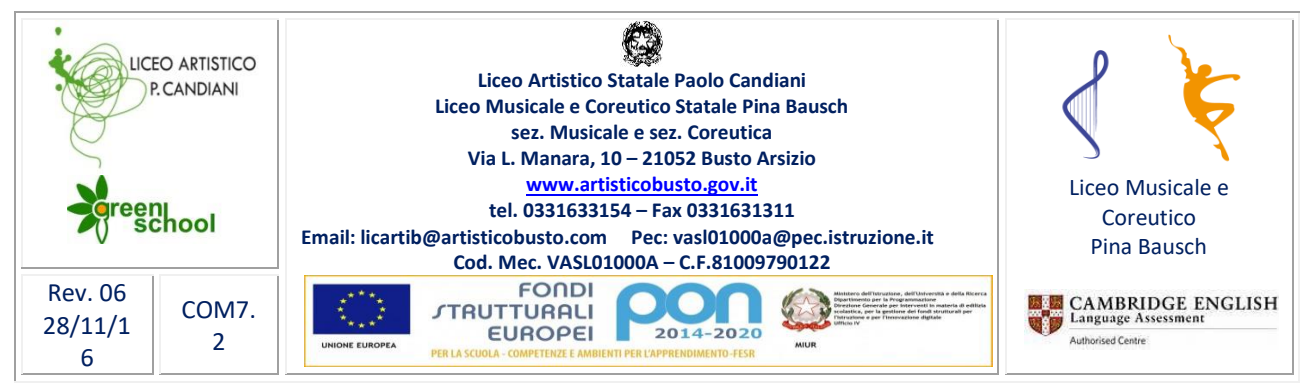

#### **Per modificare le valutazioni**

- aprire la scheda dell'alunno
- scegliere l'asse
- modificare il livello
- salvare

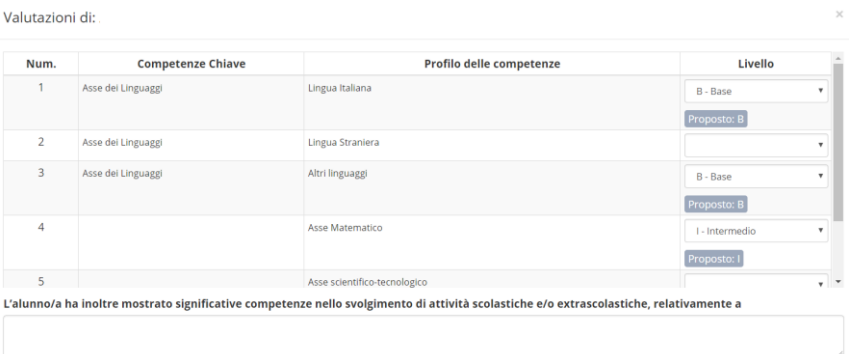

Per accedere allo scrutinio cliccare sull'icona

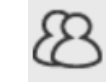

#### **VERBALE DELLO SCRUTINIO STAMPA TABELLONE**

Finito l'inserimento dei voti degli alunni della classe cliccare su questa icona per accedere agli adempimenti finali:

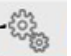

**dati chiusura scrutinio, stampa verbale, stampa tabellone.**

#### Cliccare sulla voce **DATI CHIUSURA SCRUTINIO**

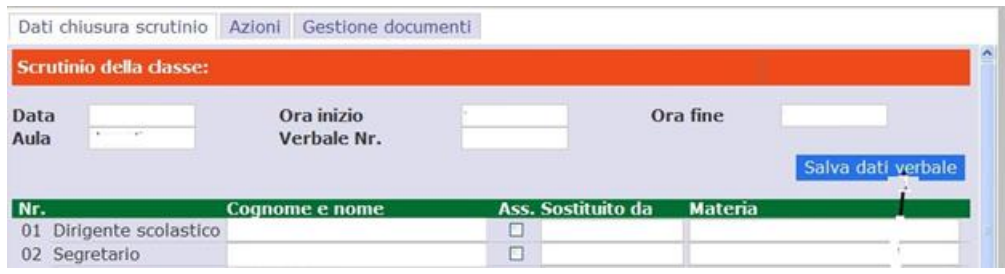

- Inserire i dati: **Data, Aula, Ora inizio, Verbale Nr, Ora fine** ÷
- **Salvare**
- In caso di sostituzione indicare il docente assente, inserire il nome del sostituto e salvare

#### Scegliere la voce **AZIONI**

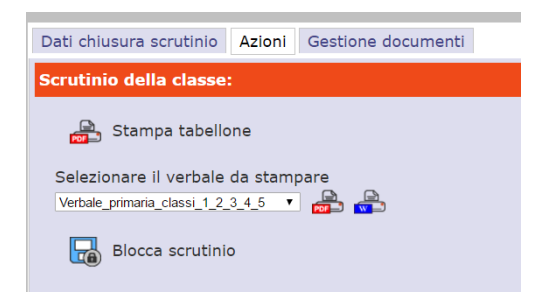

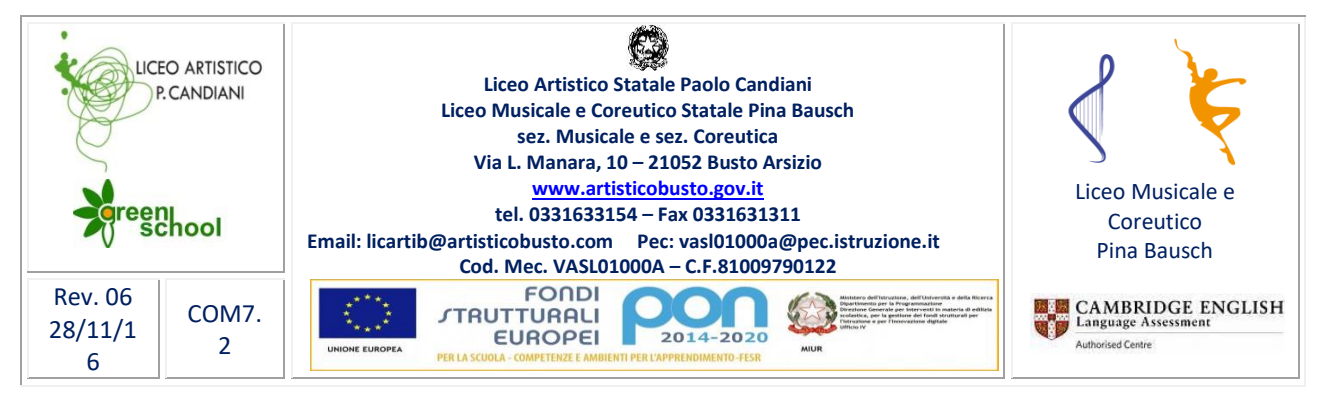

**Selezionare il verbale** da stampare scegliendo:

+ Per le classi prime Verbale\_secondaria\_II grado classi 1 Stampa tabellone  $\leftarrow$  Per le classi seconde Verbale\_secondaria\_ II grado classi 2 Selezionare il verbale da stampare Verbale\_primaria\_classi\_1\_2\_3\_4\_5<br>Verbale\_primaria\_classi\_1\_2\_3\_4\_5<br>Verbale\_primaria\_raz\_interm<br>Verbale\_primaria\_raz\_inter\_argrado\_classi1-2<br>Verbale\_recupero\_carenze\_grado\_classi1-2  $\leftarrow$  Per le classi 3 e 4 Verbale\_recupero\_carenze\_grado\_classi2<br>Verbale\_recupero\_carenze\_grado\_classi3-4 **Verbale scrutinio classi 3 e 4 (***ultimo nell'elenco***)** Verbale recupero carenze grado classi<br>
Verbale secondaria III grado classi<br>
Verbale secondaria III grado classi<br>
Verbale secondaria III grado classi<br>
24 Verbale secondaria III grado classi<br>
14 Verbale secondaria III grado  $\leftarrow$  Per le classi quinte Verbale\_secondaria\_ II grado classi 5 **Eseguire il download del verbale** a. Inserire eventuali aggiunte o modifiche ÷ **SALVARE E STAMPARE IL VERBALE** Sempre dalla voce **AZIONI** Cliccare su **stampa tabellone per la generazione del** tabellone Stampare il tabellone formato A3 ÷ **BLOCCARE LO SCRUTINIO** Blocca scrutinio Responsabile Registro elettronico

Prof.ssa Orsola Paciolla